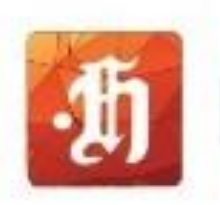

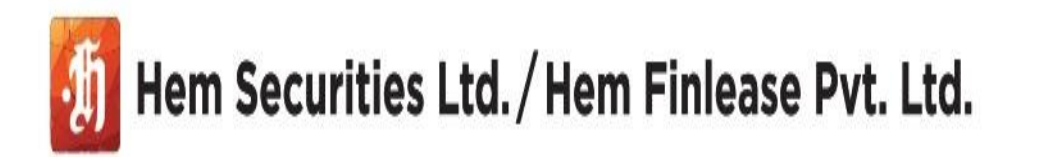

## NEW INSTA KYC USER GUIDE

- 1. Visit our website [www.hemsecurities.com](http://www.hemsecurities.com/) click on Open an Account.
- 2. Sign up with your ten-digit mobile number. Insert OTP for verification.
- 3. Insert name and email ID.
- 4. Now accept the terms and conditions to register.
- 5. Insert OTP sent on your registered email ID for verification.
- 6. Insert pan and submit. After accepting terms and conditions, select your market segment, then select your brokerage plan.
- 7. Connect to Digi locker and insert your twelve digit Aadhar number. To continue
- 8. Submit your details fetch by Digi locker, enter your basic information and click to submit. Select your preference. If you wish to nominate and submit, enter your bank detail. And proceed. For bank verification. Type the amount you wish to add for opening account balance. Select the payment mode of your choice and complete the payment process.
- 9. Allow browser to access your camera and location, upload required documents and capture your live photo. Submit your application for verification. Check your mailbox and verify your email address. To proceed with Esign, view your Kyc and ddpi application. Then click on Esign to start the process. Accept the terms and conditions and insert your Aadhaar card number.
- 10. Complete the process by verifying OTP to repeat the steps again. For DDPI application,
- 11. Your signup process has completed.